# **Inhaltsverzeichnis**

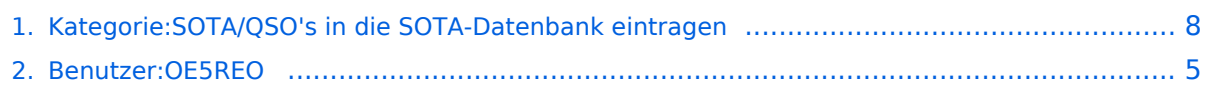

# **Kategorie:SOTA/QSO's in die SOTA-Datenbank eintragen**

[Versionsgeschichte interaktiv durchsuchen](https://wiki.oevsv.at) [VisuellWikitext](https://wiki.oevsv.at)

# **[uelltext anzeigen](#page-7-0))**

[OE5REO](#page-4-0) ([Diskussion](https://wiki.oevsv.at/w/index.php?title=Benutzer_Diskussion:OE5REO&action=view) | [Beiträge\)](https://wiki.oevsv.at/wiki/Spezial:Beitr%C3%A4ge/OE5REO) [Markierung:](https://wiki.oevsv.at/wiki/Spezial:Markierungen) [Visuelle Bearbeitung](https://wiki.oevsv.at/w/index.php?title=Project:VisualEditor&action=view) [← Zum vorherigen Versionsunterschied](#page-7-0)

### **[Version vom 28. März 2021, 21:36 Uhr](#page-7-0) [\(Q](#page-7-0) [Version vom 28. März 2021, 21:36 Uhr](#page-7-0) ([Q](#page-7-0) [uelltext anzeigen\)](#page-7-0)**

[OE5REO](#page-4-0) ([Diskussion](https://wiki.oevsv.at/w/index.php?title=Benutzer_Diskussion:OE5REO&action=view) | [Beiträge](https://wiki.oevsv.at/wiki/Spezial:Beitr%C3%A4ge/OE5REO)) [Markierung](https://wiki.oevsv.at/wiki/Spezial:Markierungen): [Visuelle Bearbeitung](https://wiki.oevsv.at/w/index.php?title=Project:VisualEditor&action=view) [Zum nächsten Versionsunterschied →](#page-7-0)

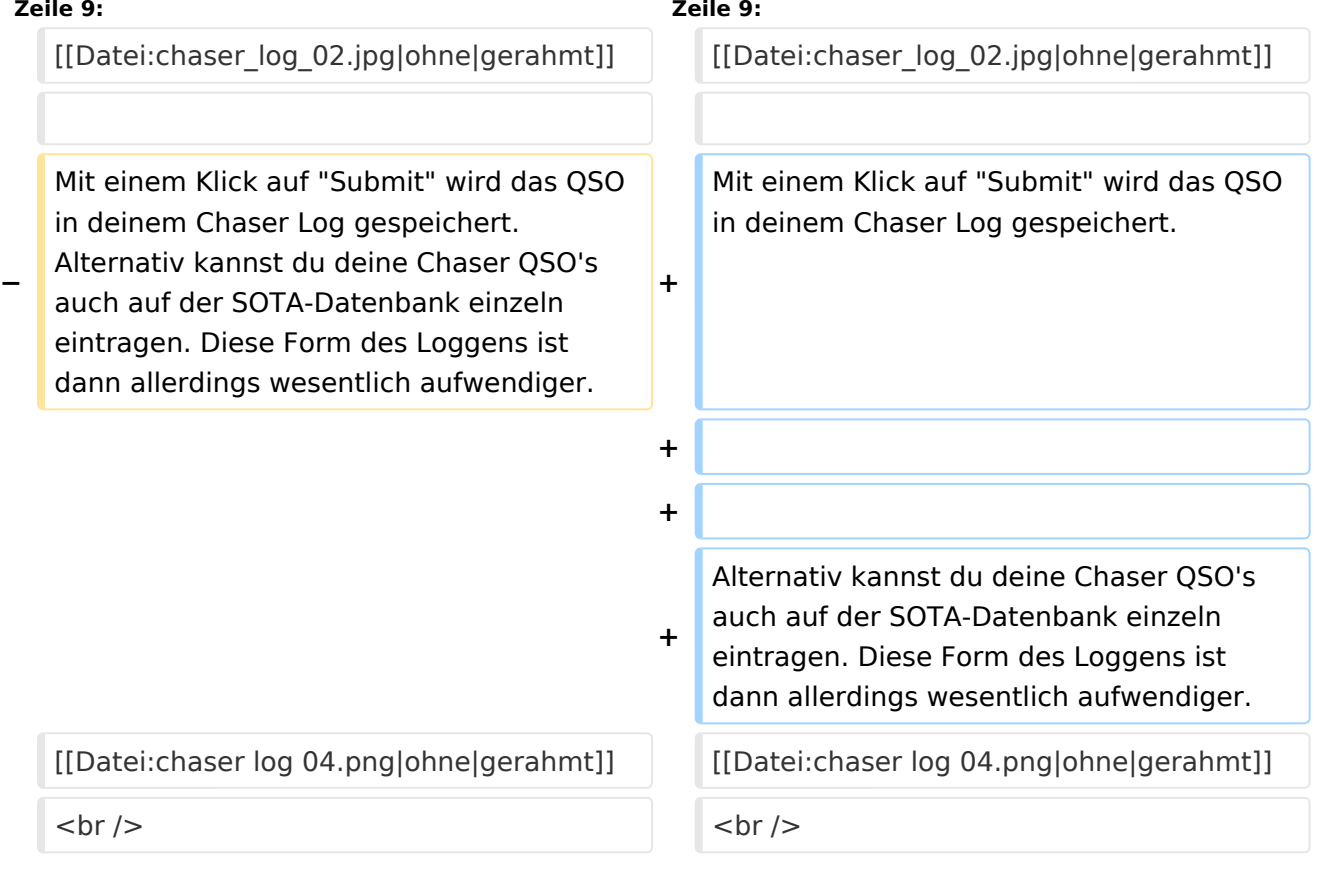

# Version vom 28. März 2021, 21:36 Uhr

#### QSO's in die Datenbank eintragen (Chaser)

Als Chaser kannst du deine QSO's am schnellsten direkt auf SOTAwatch eintragen. Wenn du auf der Seite eingeloggt bist, erscheint neben dem Spot des gearbeiteten Aktivierers ein Symbol mit dem Namen "QSO loggen".

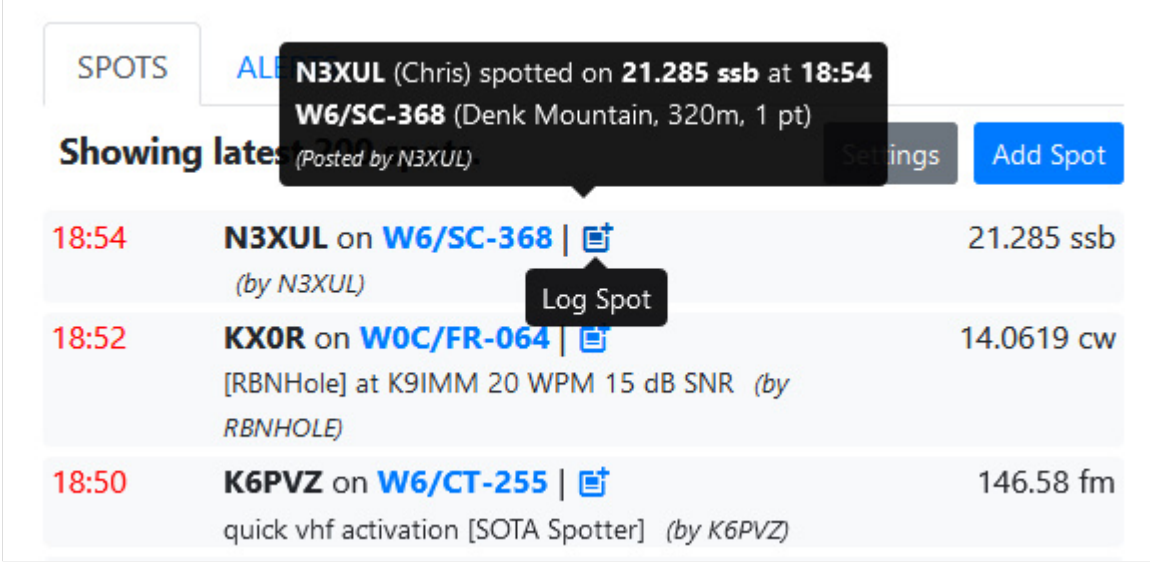

Ein neues, vorausgefülltes Fenster öffnet sich.

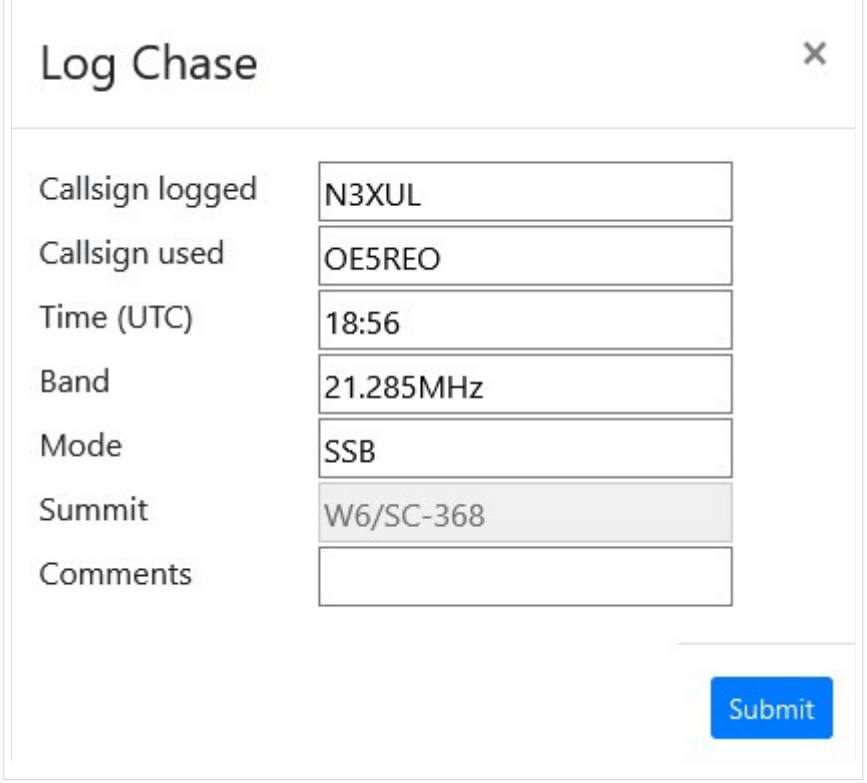

Mit einem Klick auf "Submit" wird das QSO in deinem Chaser Log gespeichert.

Alternativ kannst du deine Chaser QSO's auch auf der SOTA-Datenbank einzeln eintragen. Diese Form des Loggens ist dann allerdings wesentlich aufwendiger.

[Datei:chaser log 04.png](https://wiki.oevsv.at/w/index.php?title=Spezial:Hochladen&wpDestFile=chaser_log_04.png)

[Datei:chaser log 03.png](https://wiki.oevsv.at/w/index.php?title=Spezial:Hochladen&wpDestFile=chaser_log_03.png) Chaser Log auf SOTAdata

#### QSO's in die Datenbank eintragen (Aktivierer)

Das Eintragen der QSO's für Aktivierer kann auch über die SOTA-Datenbank gemacht werden.

[Datei:activator log 01.jpg](https://wiki.oevsv.at/w/index.php?title=Spezial:Hochladen&wpDestFile=activator_log_01.jpg)

Es öffnet sich eine neue Seite auf der alle getätigten QSO's eingetragen werden können. Mit "Log hochladen" bestätigen.

[Datei:activator log 02.jpg](https://wiki.oevsv.at/w/index.php?title=Spezial:Hochladen&wpDestFile=activator_log_02.jpg) Aktivierer Log auf SOTAdata

*Diese Kategorie enthält zurzeit keine Seiten oder Medien.*

# <span id="page-4-0"></span>**Kategorie:SOTA/QSO's in die SOTA-Datenbank eintragen: Unterschied zwischen den Versionen**

[Versionsgeschichte interaktiv durchsuchen](https://wiki.oevsv.at) [VisuellWikitext](https://wiki.oevsv.at)

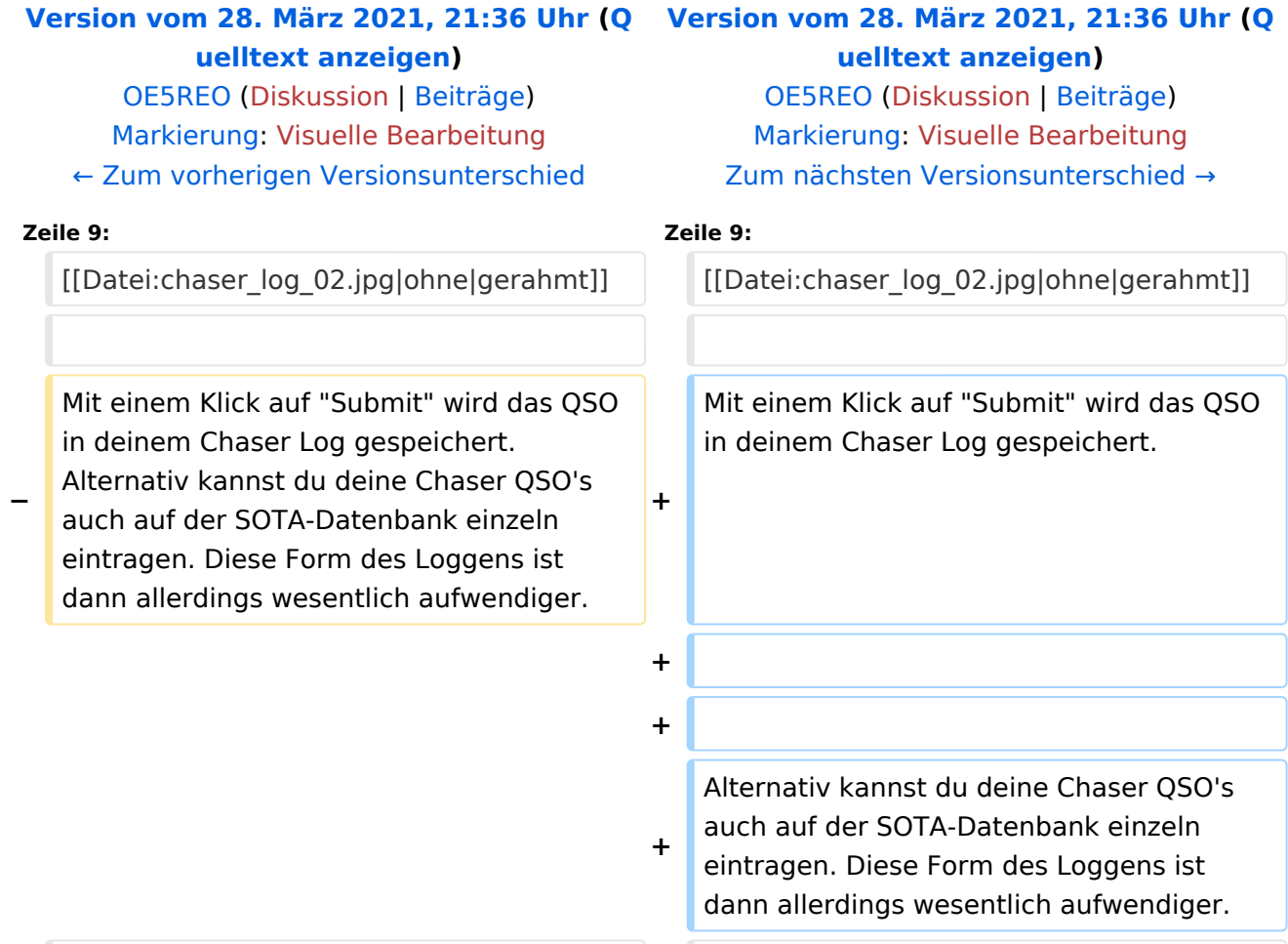

[[Datei:chaser log 04.png|ohne|gerahmt]] [[Datei:chaser log 04.png|ohne|gerahmt]]

 $\langle$  br />  $\langle$  br />

# Version vom 28. März 2021, 21:36 Uhr

#### QSO's in die Datenbank eintragen (Chaser)

Als Chaser kannst du deine QSO's am schnellsten direkt auf SOTAwatch eintragen. Wenn du auf der Seite eingeloggt bist, erscheint neben dem Spot des gearbeiteten Aktivierers ein Symbol mit dem Namen "QSO loggen".

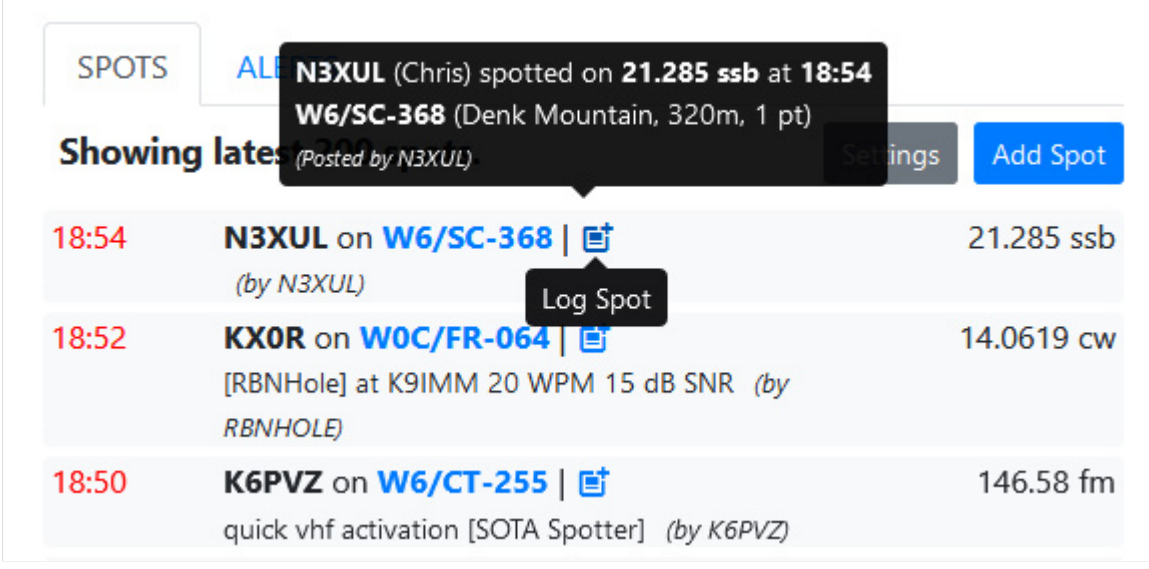

Ein neues, vorausgefülltes Fenster öffnet sich.

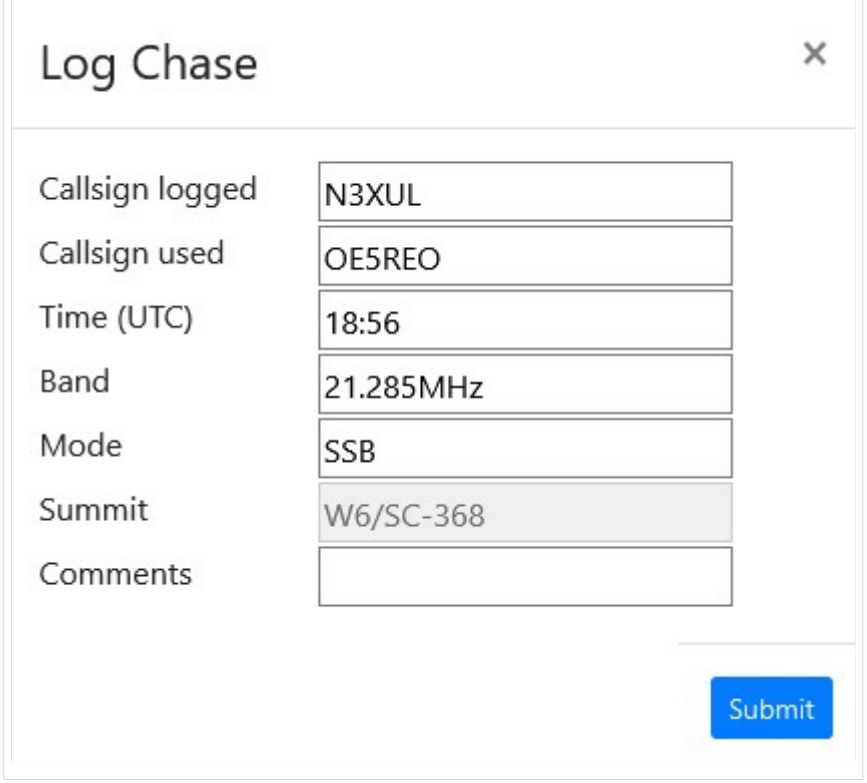

Mit einem Klick auf "Submit" wird das QSO in deinem Chaser Log gespeichert.

Alternativ kannst du deine Chaser QSO's auch auf der SOTA-Datenbank einzeln eintragen. Diese Form des Loggens ist dann allerdings wesentlich aufwendiger.

[Datei:chaser log 04.png](https://wiki.oevsv.at/w/index.php?title=Spezial:Hochladen&wpDestFile=chaser_log_04.png)

[Datei:chaser log 03.png](https://wiki.oevsv.at/w/index.php?title=Spezial:Hochladen&wpDestFile=chaser_log_03.png) Chaser Log auf SOTAdata

#### QSO's in die Datenbank eintragen (Aktivierer)

Das Eintragen der QSO's für Aktivierer kann auch über die SOTA-Datenbank gemacht werden.

[Datei:activator log 01.jpg](https://wiki.oevsv.at/w/index.php?title=Spezial:Hochladen&wpDestFile=activator_log_01.jpg)

Es öffnet sich eine neue Seite auf der alle getätigten QSO's eingetragen werden können. Mit "Log hochladen" bestätigen.

[Datei:activator log 02.jpg](https://wiki.oevsv.at/w/index.php?title=Spezial:Hochladen&wpDestFile=activator_log_02.jpg) Aktivierer Log auf SOTAdata

# <span id="page-7-0"></span>**Kategorie:SOTA/QSO's in die SOTA-Datenbank eintragen: Unterschied zwischen den Versionen**

[Versionsgeschichte interaktiv durchsuchen](https://wiki.oevsv.at) [VisuellWikitext](https://wiki.oevsv.at)

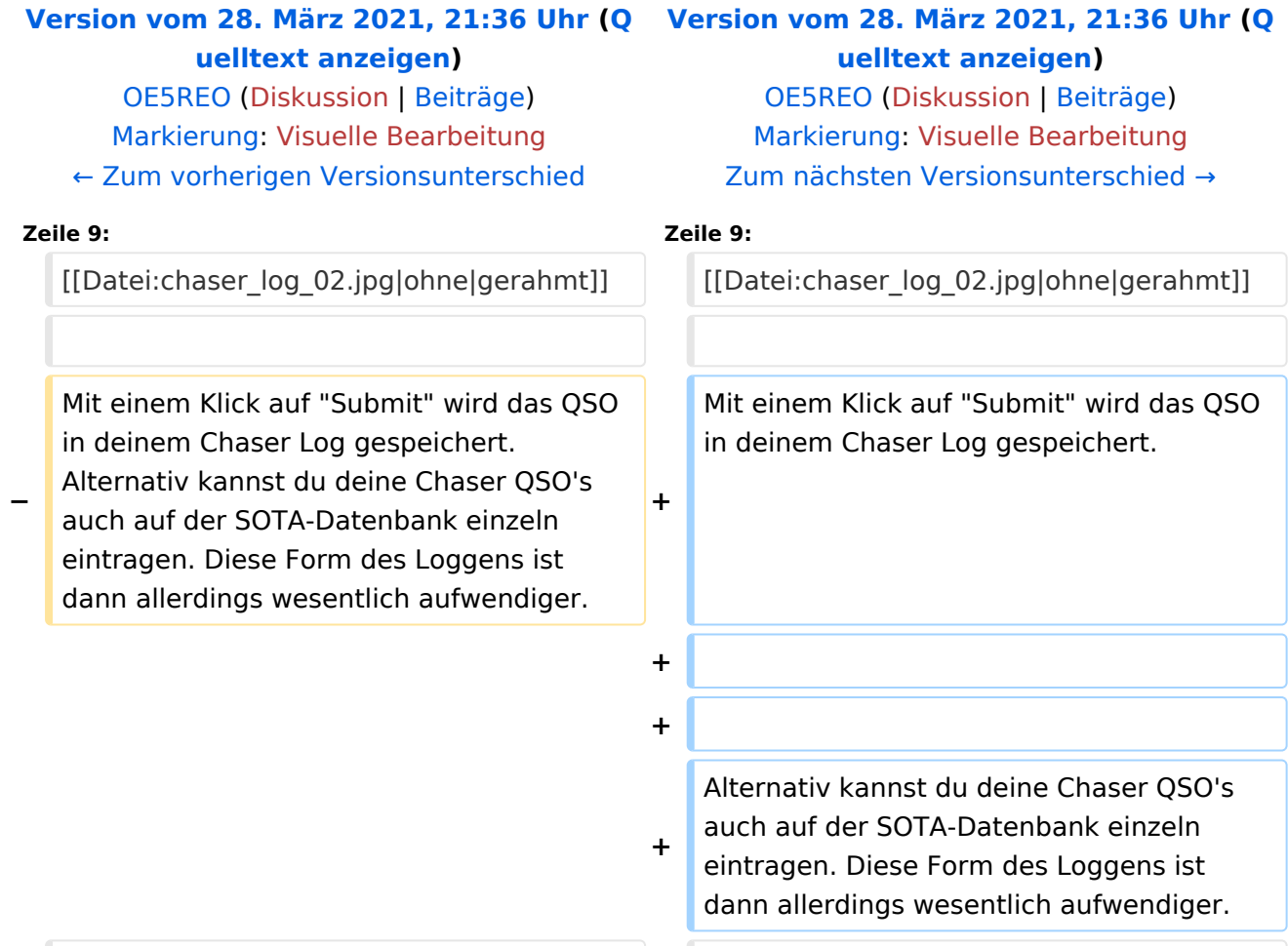

[[Datei:chaser log 04.png|ohne|gerahmt]] [[Datei:chaser log 04.png|ohne|gerahmt]]

# Version vom 28. März 2021, 21:36 Uhr

 $\langle$  br />  $\langle$  br />

#### QSO's in die Datenbank eintragen (Chaser)

Als Chaser kannst du deine QSO's am schnellsten direkt auf SOTAwatch eintragen. Wenn du auf der Seite eingeloggt bist, erscheint neben dem Spot des gearbeiteten Aktivierers ein Symbol mit dem Namen "QSO loggen".

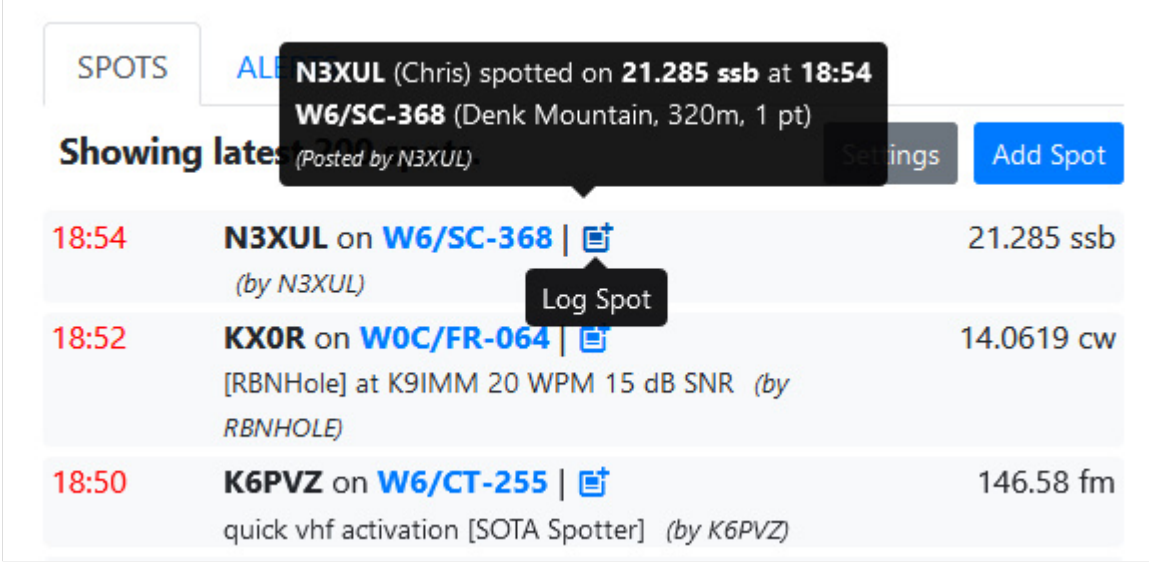

Ein neues, vorausgefülltes Fenster öffnet sich.

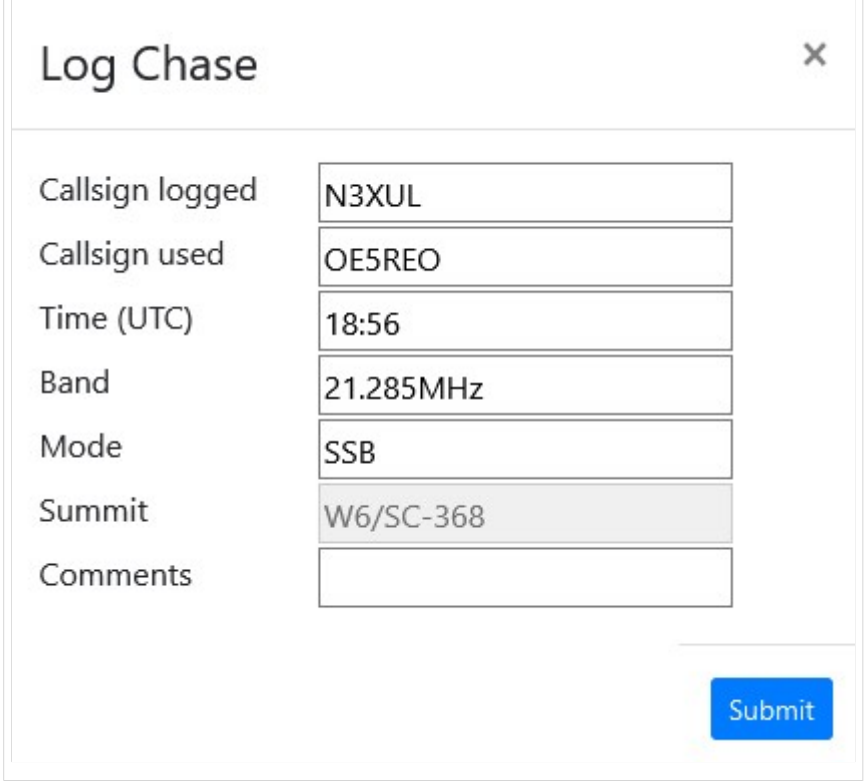

Mit einem Klick auf "Submit" wird das QSO in deinem Chaser Log gespeichert.

Alternativ kannst du deine Chaser QSO's auch auf der SOTA-Datenbank einzeln eintragen. Diese Form des Loggens ist dann allerdings wesentlich aufwendiger.

[Datei:chaser log 04.png](https://wiki.oevsv.at/w/index.php?title=Spezial:Hochladen&wpDestFile=chaser_log_04.png)

[Datei:chaser log 03.png](https://wiki.oevsv.at/w/index.php?title=Spezial:Hochladen&wpDestFile=chaser_log_03.png) Chaser Log auf SOTAdata

#### QSO's in die Datenbank eintragen (Aktivierer)

Das Eintragen der QSO's für Aktivierer kann auch über die SOTA-Datenbank gemacht werden.

[Datei:activator log 01.jpg](https://wiki.oevsv.at/w/index.php?title=Spezial:Hochladen&wpDestFile=activator_log_01.jpg)

Es öffnet sich eine neue Seite auf der alle getätigten QSO's eingetragen werden können. Mit "Log hochladen" bestätigen.

[Datei:activator log 02.jpg](https://wiki.oevsv.at/w/index.php?title=Spezial:Hochladen&wpDestFile=activator_log_02.jpg) Aktivierer Log auf SOTAdata

*Diese Kategorie enthält zurzeit keine Seiten oder Medien.*